# JAWS® för Windows®

Snabbstart guide

Freedom Scientific, Inc. Mars 2010

Part # 440458-001 Rev B

PUBLISERAD AV Freedom Scientific 11800 31<sup>st</sup> Court North St. Petersburg, Florida 33716-1805 USA http://www.FreedomScientific.com

Informationen i detta dokument kan ändras utan notering. Ingen del i detta dokument får kopieras eller föras vidare i någon form, elektroniskt eller mekaniskt, av någon anledning, utan skriftligt tillstånd från Freedom Scientific.

Copyright © 2010 Freedom Scientific, alla rättigheter reserverade.

JAWS är ett registrerat varumärke från Freedom Scientific i USA och andra länder. Microsoft, Windows 7, Windows Vista, Windows XP och Windows Server är registrerade varumärken från Microsoft Corporation i USA och/eller i andra länder.

#### **Vad finns i paketet?**

Följande saker finns i ditt JAWS-paket. Om du upptäcker skadade eller saknade saker, kontakta din återförsäljare.

- JAWS® för Windows® och MAGic® förstoringsprogram DVD med RealSpeak™ Solo Direct talsynteser, FSReader, Freedom Scientific's gratis DAISY-läsare och grundläggande träningsmaterial i DAISY-format
- Licens-CD
- Snabbstartsguide

# Innehållsförteckning

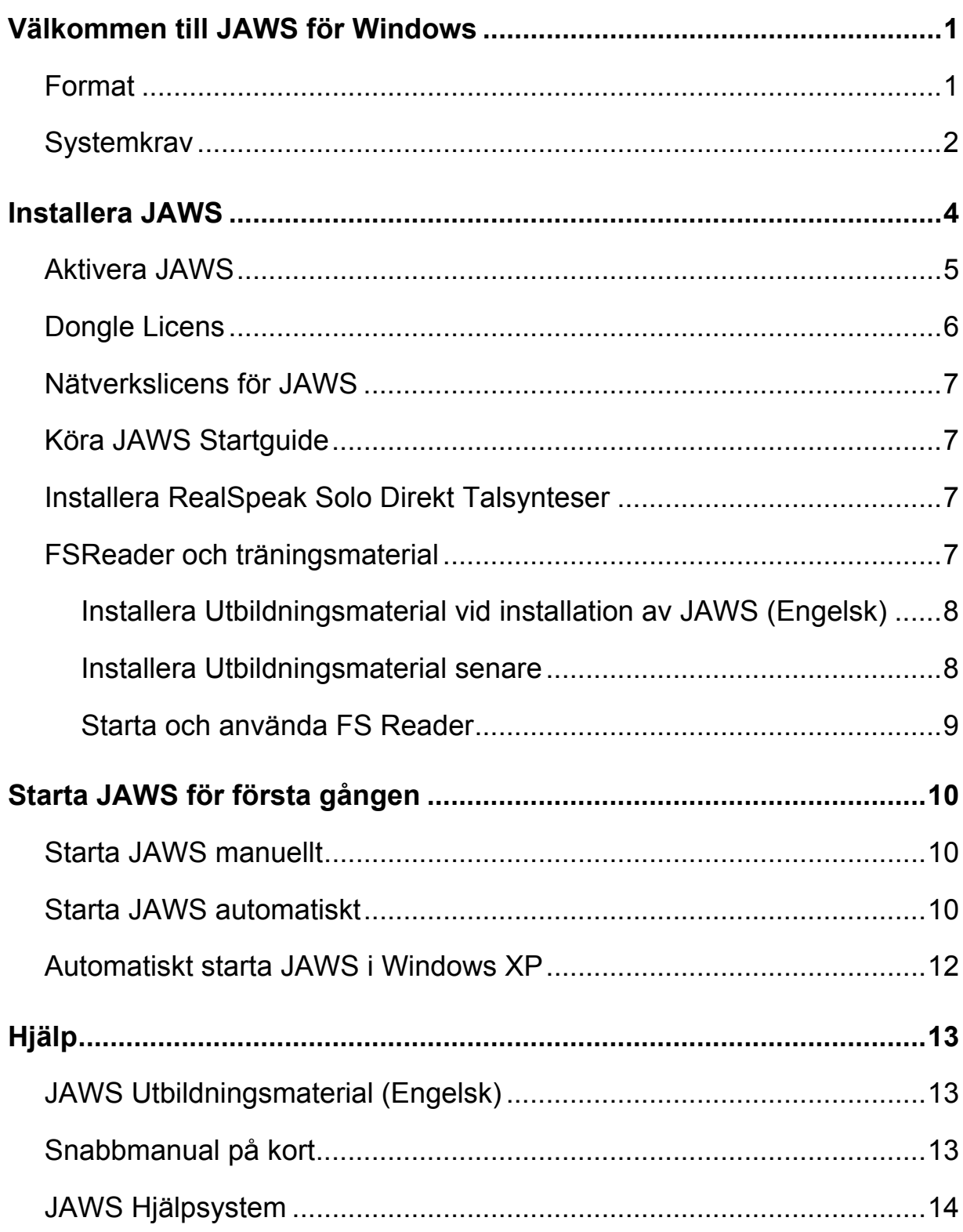

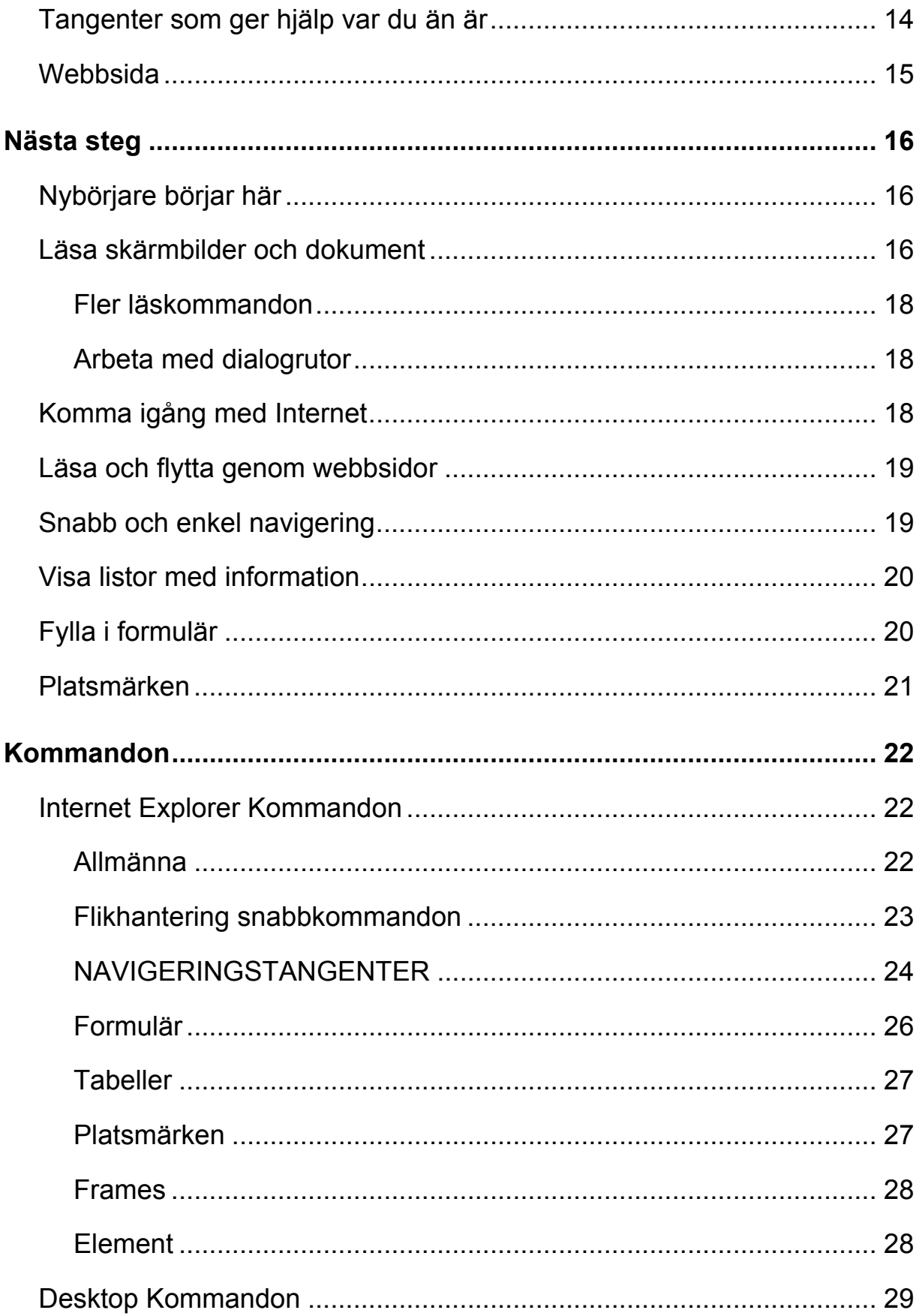

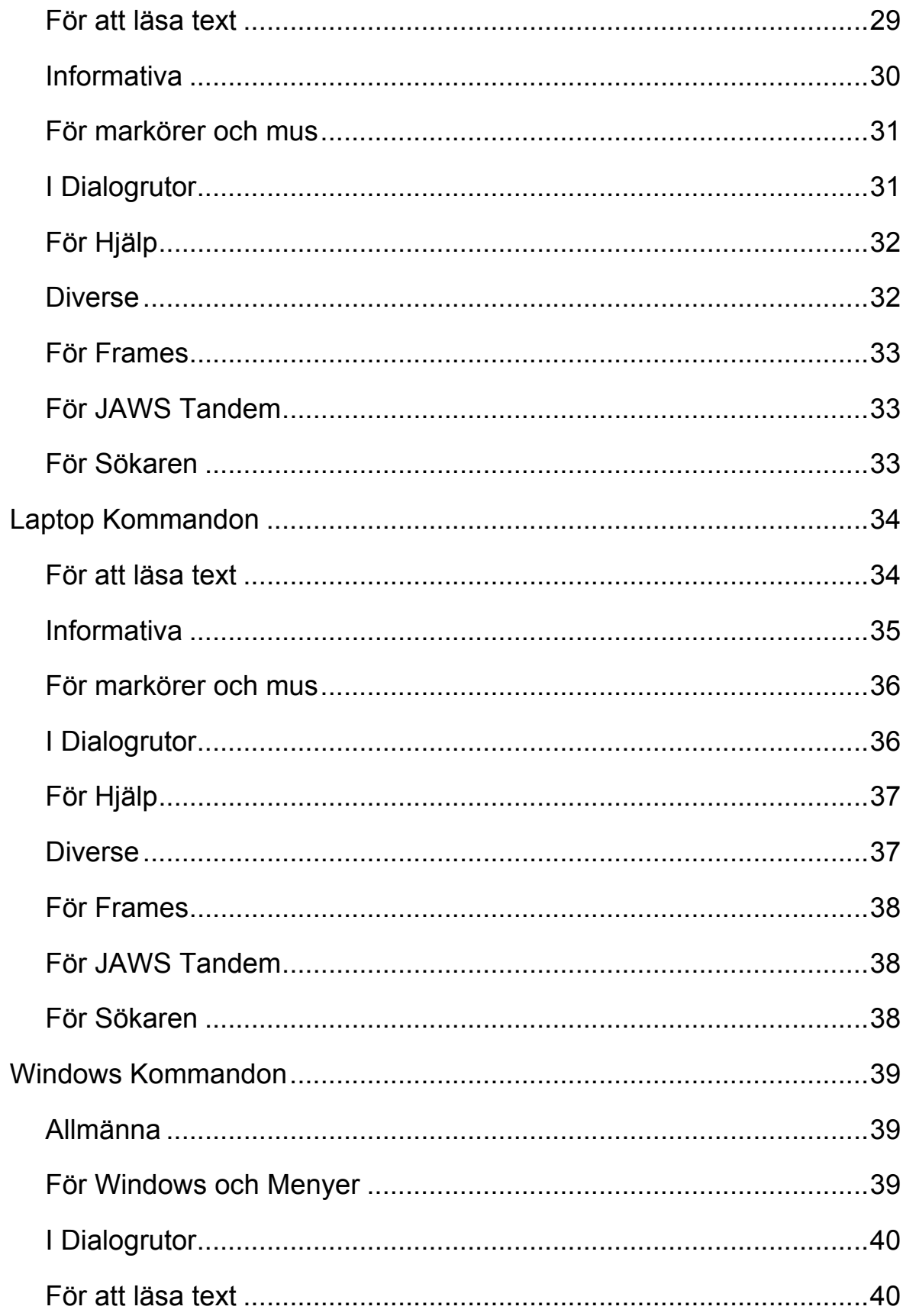

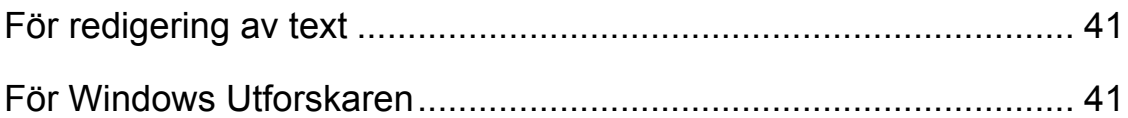

Freedom Scientific har utvecklat en hel uppsättning av skärmläsare och förstoringsprogram, anteckningshjälpmedel, punktdisplayer och andra hjälpmedel för blinda och synskadade datoranvändare. Med våra produkter, kan användare få tillgång till en hel värld av information, utbildning och jobbrelaterade program för att söka på Internet, läsa och skriva e-postmeddelande, arbeta med kalkylark eller få tillgång till informationen i en databas. Vår programvara väljs av blinda och synskadade människor runt om i världen.

Freedom Scientific är bland annat ledande på program utvecklade av blinda för blinda användare. Många av våra utvecklare, personal för teknisk support och säljare använder själv våra produkter. Vi är fast beslutade om att förbli i frontlinjen för tillgänglighetsteknik, för både vår egen utveckling och utvecklingen av individerna med synskador.

JAWS erbjuder en mångsidig skärmläsarfunktion för Windows som ger en stor möjlighet till anpassning genom kraftfulla verktygsprogram.

# **Format**

Om ett kommando kräver att du trycker på tangentbordet, skrivs tangenten som en stor bokstav i fetstil. Om kommandot kräver att du trycker flera tangenter, skrivs alla tangenter i kombinationen med ett plus (**+**) mellan. Till exempel, Tangenten **ALT+F** kräver att du håller nere **ALT**  och trycker på **F**. Det kan också förekomma sekvenser av tangenter. **ALT+F**, **O** betyder att du ska trycka **ALT** och **F** samtidigt, släppa dem, och sedan trycka ett **O**.

### **Systemkrav**

För att använda JAWS för Windows, behöver du en persondator med följande:

- JAWS 64-bit Pro kan användas med alla 64-bitars versioner av Windows® 7, Windows Vista® och Windows Server® 2008.
- JAWS 32-bitars Pro-licens kan användas med följande 32-bitars system: alla 32-bitarsversioner av Windows 7, Windows Vista, Windows XP Professional, Windows XP Home, Windows XP Media Center Edition, Windows Server 2008 och Windows Server 2003.
- JAWS 64-bitars Standardlicens kan användas med 64 bitarsversioner av Windows 7 Home Premium, Windows Vista Home Premium och Windows Vista Home Basic.
- JAWS 32-bitars Standardlicens kan användas med 32 bitarsversioner av Windows 7 Home Premium, Windows Vista Home Premium, Windows Vista Home Basic och Windows XP Home.
- **OBS:** Även om JAWS stöder operativsystemet Windows XP Media Center Edition, är stödet för Media Center-program begränsat till de områden där Microsoft Active Accessibility® kan visa relevant information.
	- En processor som klarar kraven för operativsystemet och de andra program du vill använda tillsammans med JAWS.
	- Tillräckligt med minne för att köra operativsystemet och de program du vill använda med JAWS. Ytterligare minne kommer att förbättra prestandan när JAWS körs.
	- JAWS kräver mindre än 200 MB ledigt utrymme på hårddisken för program och inställningsfiler. Ytterligare plats krävs för JAWS utbildningsmaterial, operativsystem, andra program och Windows swap-fil.
- Om du vill använda talsyntes eller använda utbildningsmaterial, behöver du ett ljudkort kompatibelt med den version av Windows som du använder. Om du väljer att inte använda Eloquence för JAWS, behöver du en annan talsyntes som fungerar med JAWS och/eller en punktdisplay.
- **OBS:** Om du inte har ett ljudkort, kommer JAWS inte att ge talstöd under installationen.
	- Ett bildskärmskort som klarar en skärmupplösning på minst 800x600 med 16 bitars färger (1024x768 upplösning med 32 bitars färger rekommenderas).

Installationsguiden installerar JAWS på din dator. Installationsguiden ger dig talstöd under installationen, och om du har en Focus eller PAC Mate™ punktdisplay kan du även läsa skärmen i punktskrift.

**Obs:** Du måste ha loggat in till Windows på ett konto med administratörsrättigheter.

För att installera JAWS på din dator, gör så här:

- 1. Sätt in din program DVD. När Freedom Scientifics dialogruta för installationen öppnas, tryck **ENTER** för att välja knappen JAWS skärmläsare. Tryck **ENTER** igen för att välja knappen Installera.
- 2. Du hör ett antal klickande ljud under tiden det talande installationsprogrammet startar. Detta tar ett antal minuter, så ha tålamod. Om du får en uppmaning att starta om din dator, gör det.
- 3. Efter Installationsguiden startats, får du en fråga om att acceptera licensavtalet för slutanvändare, och sedan att välja mellan en standard eller anpassad installation. Välj "Anpassad" om du vill välja en annan programmapp, installera fjärrstyrningsklient eller lägga till en svensk talsyntes eller en punktdisplay.
- 4. Efter val av typ av installation, följ instruktionerna för att slutföra installationen. Under installationen, får du en fråga om du vill lägga till drivrutiner för ytterligare talsynteser och punktdisplayer. Om du väljer "Ja", följ instruktionerna du får för att välja den enhet du vill använda.
- 5. När installationen är klar, välj **SLUTFÖR** för att avsluta installationsguiden.

6. Om detta är en ny JAWS-installation, är nästa steg att slutföra aktiveringsprocessen. Annars öppnas JAWS Startguide. Använd den till att installera utbildningsmaterial och ställa in grundläggande JAWS-inställningar.

#### **Aktivera JAWS**

"Internet Licens Manager", ILM, låter din aktivera JAWS via en Internetanslutning. Aktiveringsprocessen startas automatiskt när du startar JAWS.

**OBS:** Om du inte har en Internetanslutning, kan du aktivera JAWS via telefon, fax eller med assistans från en person du litar på och som har tillgång till Internet. För mer information om dessa alternativ, välj **Aktiverings-hjälp** när aktiveringsprocessen startar.

För att aktivera JAWS med hjälp av Internet, gör så här:

- 1. I dialogrutan Aktivering, välj Starta aktivering.
- 2. Läs meddelandet som visas och välj sedan Fortsätt. Sätt in Aktiverings CD:n i din CD-spelare och välj Aktivera med licens-CD. Du hittar din licens-CD i sidofickan till JAWS program-DVD. Om du inte har en Licens-CD, välj Mata in licensnummer manuellt.

**OBS:** Om du redan matat in din licens-CD, frågas du inte om det igen. Fortsätt till steg 3 i aktiveringen.

- 3. Tryck **TABB** tills du kommer till knappen Aktivera, och tryck sedan på **MELLANSLAG**.
- 4. Använd piltangenterna för att välja Nu, använd Internet (rekommenderas) och tryck sedan **ENTER**.
- 5. Om du använde din Licens-CD, kommer din 20-siffriga licensnyckel att automatiskt fyllas i skrivfältet Licensnummer. Om din licensnyckel inte visas, skriv in den själv i skrivfältet. Du hittar ditt licensnummer i svart- och punktskrift på JAWS DVD-fodral.
- 6. Tryck **ENTER** för att fortsätta. Du ombeds ansluta till Internet om du inte redan gjort detta. Du måste ansluta till Internet innan du fortsätter med aktiveringen.
- 7. Om du inte har registrerat JAWS, får du en uppmaning att göra detta. Att registrera JAWS ger dig tillgång till teknisk support. Välj Registrera nu och fyll i registreringsformuläret efter instruktionerna. Du kan välja att registrera senare, men du måste registrera nästa gång du aktiverar JAWS.
- 8. Efter du gjort din registrering, försöker Internet License Manager att aktivera JAWS. Denna process kan ta några minuter. När aktiveringen är slutförd, välj Avsluta.

**Obs:** Om Internet License Manager inte kan aktivera JAWS, kan du behöva ändra inställningarna på din brandvägg. Läs i Aktiveringshjälpen för mer information.

#### **Dongle Licens**

En dongle är en hårdvara som du kan ansluta till en dators parallell- eller USB-port (beroende på typ av dongle). JAWS är licensierat till att köra på den datorn så länge donglen är ansluten. Detta är användbart om du frekvent behöver använda JAWS på många olika datorer och inte vill aktivera programmet på var och en av dem.

När JAWS startar, kontrolleras först om en dongle är ansluten till datorn. Om den är ansluten, använder JAWS informationen för den licensen som finns på donglen för att licensiera JAWS. Om ingen dongle är ansluten, söker JAWS efter licensinformation lagrad på datorn. Du kan använda "Visa Dongleinformation" för att få information om licensen på en dongle som är ansluten till din dator. För att starta detta program, öppna Startmenyn och välj Program, JAWS, Verktyg, Visa Dongleinformation.

Donglar säljs separat eller som ett tillägg till JAWS. Om du vill köpa en, kontakta en återförsäljare för Freedom Scientific.

### **Nätverkslicens för JAWS**

Om du har en fleranvändar-nätverkslicens, måste systemadministratören använda Licens-CD:n för att skapa en licensserver på en Windows-dator tillgänglig från alla klienter som ska använda JAWS. Administratören aktiverar sedan nätverkslicensen från den dator där licensservern installerats. Network Authorization Quick Start Guide, som finns på licens-CD:n, innehåller enkla instruktioner för att installera och konfigurera en licensserver, samt aktivera licensen.

# **Köra JAWS Startguide**

JAWS startguide är ett användbart verktyg som låter dig ställa in vissa JAWS-inställningar för tal och punkt, användarnivå, uppstart och att installera utbildningsmaterial. Under en ny JAWS installation, dyker Startguiden upp efter du avslutat produktaktiveringen. Du kan även alltid starta den senare från JAWS Hjälpmeny genom att trycka **ALT+H** och välja Startguide.

### **Installera RealSpeak Solo Direkt Talsynteser**

På program-DVD:n finns även talsynteserna RealSpeak Solo Direct. Den innehåller många röster på ett flertal språk. För att installera dessa röster, mata in DVD:n i datorns DVD-spelare. Följ sedan instruktionerna för att välja vilka röster du vill installera och slutför installationen.

Du kan även använda RealSpeak Solo Direkt sida för exempel och nedladdning på http://www.freedomscientific.com/downloads/RealSpeak-Solo-Direct-Voices/RealSpeak-Solo-Direct-Downloads.asp. På denna sida kan du lyssna på röstexempel, och om du vill ladda ner och installera rösten direkt från webbsidan.

### **FSReader och träningsmaterial**

JAWS program-DVD innehåller grundläggande träningsmaterial i en digitalt dokumentformat som heter DAISY (Digital Accessible Information System). Du kan lyssna till eller läsa träningsmoduler genom att använda FS Reader (Freedom Scientifics DAISY-spelare) som automatiskt installeras med JAWS. Som standard installeras också minst en DAISYbok (FSReadeGettingStarted).

#### **Installera Utbildningsmaterial vid installation av JAWS** (Engelsk)

Efter att du installerat JAWS från JAWS produkt-DVD, kommer JAWS startguide att starta och erbjuda dig att installera utbildningsmaterial, vilket består av två DAISYböcker (JAWS grundläggande träning och Whats's New). För att installera dessa böcker, välj kryssrutan Installera utbildningsmaterial, välj Nästa och följ de följande instruktionerna på skärmen.

**Obs:** Det finns en hel serie med utbildnings- och handledningsböcker i DAISY-format tillgängliga att ladda ner från Freedom Scientific. Använd funktionen för att söka uppdateringar, som beskrivs i nästa sektion, för att välja och ladda ner ytterligare DAISYböcker, eller besök webbsidan för "Training" på Freedom Scientifics hemsida.

#### **Installera Utbildningsmaterial senare**

Om du bestämmer dig för att inte installera utbildningsmaterial under den första installationen, kan du alltid använda Leta efter uppdateringar för att välja, ladda ner och installera utbildningsfiler senare. För att installera utbildningsmaterial, gör så här:

- 1. Tryck **INSERT+J** för att öppna JAWS programfönster.
- 2. Tryck **ALT+H** för att välja Hjälp-menyn och tryck **P** för att välja Leta efter uppdateringar.
- 3. JAWS letar efter och visar sedan en lista med DAISYböcker som är tillgängliga för nedladdning. Använd piltangenterna för att flytta genom listan, och tryck **MELLANSLAG** för att välja kryssrutan som hör till den bok du vill ladda ner och installera. Du kan välja knappen Detaljer för att se mer information om den markerade boken.
- 4. Välj knappen Installera för att hämta valda böcker.

5. När det är klart, öppnas en dialogruta som berättar att filer blivit installerade. Den berättar även vilka filer som installerats. Tryck **ENTER** för att stänga dialogrutan.

Öppna FSReader för att läsa dessa böcker.

#### **Starta och använda FS Reader**

Här beskrivs hur du startar FSReader och öppnar en DAISY-bok.

- 1. Gör något av följande:
	- Från JAWS dialogruta, tryck **ALT+H**, **T** eller
	- välj kortkommandot för FSReader på ditt skrivbord, och tryck sedan **ALT+F**, **O**. Du kommer till Öppnadialogen.
- 2. Välj en DAISY-bok i Öppnadialogen och välj knappen Öppna. Den valda boken öppnas i FSReader.
- 3. Tryck **Ctrl+P** för att börja läsa boken. Tryck **CTRL+P** igen för att pausa uppläsningen av boken. För att snabbhoppa framåt 5 sekunder, tryck **CTRL+PUNKT**. För att snabbspola bakåt 5 sekunder, tryck **CTRL+KOMMA**.
- **OBS:** Så länge FSReader är igång, skiftar **CTRL+P** mellan att spela och att pausa. Om du vill skriva ut när FSReader är aktiv, måste du använda programmets utskriftskommando.
	- 4. När du slutat att läsa en bok, tryck **ALT+A**, **Ö** för att öppna en annan DAISY bok, eller tryck **ALT+A**, **A** för att stänga och lämna **FSReader**

Efter att du installerat JAWS, kan du ställa in den till att starta manuellt, eller att automatiskt starta när din dator startas. Att ställa in JAWS på att starta automatiskt när du startar Windows är användbar för de som har behov av tal- och/eller punktstöd direkt.

### **Starta JAWS manuellt**

För att starta JAWS genom att använda dialogen Kör, gör så här:

- 1. Tryck **WINDOWS-tangenten+R** för att öppna dialogrutan Kör.
- 2. Skriv "JAWSX" (där X är versionsnumret som 11 eller 10) och tryck **ENTER**.
- **Obs:** Efter att du installerat JAWS, läggs genvägar på ditt skrivbord och din startmeny. Dessa genvägar ger dig alternativa sätt att starta JAWS.

För att starta JAWS från skrivbordet, välj genvägen på skrivbordet och tryck **ENTER**.

För att starta JAWS via Startmenyn, tryck **WINDOWS-tangenten**, välj Program eller Alla program, öppna JAWS programgrupp, och välj JAWS genväg.

### **Starta JAWS automatiskt**

**OBS:** Denna procedur gäller för Windows Vista eller senare. Om du använder Windows XP, läs *Starta JAWS automatiskt med Windows XP* på sida 12.

När du installerat JAWS, startar JAWS startguide. Sidan Kör JAWS Inställningar I guiden ger dig flera alternativ för att starta JAWS. Använd standardinställningarna på denna sida eftersom dessa innebär att JAWS alltid startas och körs innan och efter att Windows startas. Om dessa inställningar ändras och du senare vill återställa standardvärdet, gör så här för att JAWS ska starta automatiskt:

- 1. Starta JAWS manuellt som vi beskrivit tidigare, och tryck **INSERT+J** för att komma till JAWS programfönster.
- 2. Tryck **ALT+H** för att välja Hjälpmenyn, och sedan **G** för att starta JAWS StartGuide.
- 3. Välj **Nästa** tills sidan Kör JAWS Inställningar öppnas.

**Obs:** Om du har administratörsrättigheter finns fyra alternativ i guiden. Om du har ett normalt användarkonto finns bara valet **Starta JAWS efter inloggning för denna användare** i kombinationsrutan.

4. Gör något av följande:

För ett administratörskonto:

- Tryck **S** för att komma till kryssrutan Starta JAWS före inloggning och se till att det är kryssad. För att kryssa i kryssrutan, tryck **MELLANSLAG**.
- Tryck **TABB** och kontrollera att kryssrutan Starta JAWS efter inloggning för alla användare inte är kryssad.
- Tryck **TABB** och kontrollera att kryssrutan Starta JAWS efter inloggning för denna användare inte är kryssad.
- Tryck **TABB** och kontrollera att kryssrutan Kör JAWS från systemfältet inte är kryssad.

För ett normalt användarkonto:

- Kontrollera att kombinationsrutan Starta JAWS efter inloggning för denna användare är inställd till Alltid.
- 5. Välj **ENTER** för att fortsätta till nästa sida.
- 6. På den sista sidan av JAWS Startguide, välj **Slutför** för att acceptera ändringarna och stänga guiden.

Nästa gång du startar Windows, startar JAWS automatiskt och är ett av de program som blir klara först.

#### **Automatiskt starta JAWS i Windows XP**

När du installerat JAWS, startar JAWS startguide och på sidan Kör JAWS Inställningar, är kryssrutan Starta JAWS Automatiskt är kryssad. Använd standardinställningarna för att försäkra dig om att JAWS alltid startas och körs före och efter att Windows XP startas. Om du kryssar ur denna kryssruta och du senare vill återställa standardvärdet, gör så här för att JAWS ska starta automatiskt i Windows XP:

- 1. Starta JAWS manuellt som vi beskrivit tidigare, och tryck **INSERT+J** för att komma till JAWS programfönster.
- 2. Tryck **ALT+H** för att välja Hjälpmenyn, och sedan **G** för att starta JAWS StartGuide.
- 3. Välj **Nästa** tills sidan Kör JAWS Inställningar öppnas. Fokuset är på kryssrutan Starta JAWS automatiskt.
- 4. Tryck **MELLANSLAG** om kryssrutan inte är kryssad.
- 5. Välj **ENTER** för att fortsätta till nästa sida.
- 6. På den sista sidan av JAWS Startguide, välj **Slutför** för att acceptera ändringarna och stänga guiden.

Nästa gång du startar Windows XP, startar JAWS automatiskt och är ett av de program som blir klara först.

Freedom Scientific erbjuder flera vägar till hjälp med att använda JAWS. Med så många format, kan du alltid få hjälp på det sätt som passar dig bäst.

#### **JAWS Utbildningsmaterial** (Engelsk)

JAWS grundutbildning och Nyheter finns i DAISY-format på din JAWS program DVD. Du kan även ladda ner utbildningsmaterial genom att använda funktionen Automatisk Uppdatering. Du kan lyssna på och läsa utbildningsmodulerna genom att använda FSReader DAISY-spelare som följer med JAWS. För att starta FSReader, gå till Hjälpmenyn och välj Träning. För mer information om att använda FSReader, välj DAISYboken "FSReaderGettingStarted" och tryck **ENTER**.

Utbildningsmaterialet installeras i följande mapp: C:\Program Files\Freedom Scientific\Training\JAWS\sve. JAWS grundutbildning ger dig den bästa möjliga starten på vägen till att hantera Windows med JAWS. Materialet tar dig fram från att starta JAWS till att arbeta i Windowsmiljön. Modulerna innehåller konkreta exempel på vad du kommer att höra när du genomför olika Windows och JAWS operationer. Alla användare uppmanas att utnyttja denna träning. När du har JAWS igång, bör du lyssna på alla modulerna samtidigt som du utför operationerna i dem.

Dessutom finns fler utbildningsmoduler finns tillgängliga i både mp3- och textformat på www.FreedomScientific.com på sidan Training Headquarters under länken JAWS Training.

# **Snabbmanual på kort**

Kort med snabbmanual i svartskrift finns i början av den här guiden. Det är lösblad som du kan ta ut och ha i närheten av datorn. Mappen för manualer (som finns i mappen du installerade JAWS i) innehåller snabbmanualen i elektroniskt format.

## **JAWS Hjälpsystem**

Att använda JAWS Hjälpsystem är snabbt och enkelt. För att starta JAWS hjälp, tryck **INSERT+J** för att komma till JAWS fönster, tryck **ALT+H** för att öppna Hjälpmeny och välj JAWS Hjälp.

När du först öppnar JAWS Hjälp, kommer du till innehållsförteckningen i vänster sida av det delade fönstret. Innehållsförteckningen består av ett antal böcker och sidor. Böcker är kategorier som innehåller sidor. Sidor är avsnitt med information. Använd **PIL UPP** och **NER** för att flytta genom innehållsförteckningen. Använd **PIL HÖGER** för att öppna en bok och **PIL VÄNSTER** för att stänga en bok. Tryck **ENTER** på ett valt ämne för att få tillgång till texten för det ämnet, och tryck sedan **F6** för att flytta till ämnesfönstret. Tryck **F6** igen för att återgår till Innehållsförteckningen, eller tryck **ALT+C** för att komma till Innehållsförteckningen från var du än är i hjälpsystemet.

Använd **CTRL+TABB** för att komma till de andra flikarna i hjälpsystemet: Index, Sök och Ordlista.

Du kan trycka **F1** i nästan alla Windows-program för att öppna hjälpen för det programmet. Detta gäller även i JAWS fönster och i JAWS hjälpprogram som Inställningsprogrammet och Tangentbordsprogrammet.

#### **Tangenter som ger hjälp var du än är**

JAWS miljökänsliga hjälp ger dig information om hur du använder olika dialogrutors val, knappar och andra kontroller. För att aktivera denna funktion, flytta till den kontroll du vill ha hjälp med och tryck **INSERT+F1**. Detta är ett snabbt sätt att få specifik hjälp för det program du använder.

Hjälp med snabbtangenter ger dig en snabb tillgång till tillgängliga JAWS tangenter som kan vara användbara. Den utgår från det program du använder så den ger dig rätt hjälp utifrån vad du gör för stunden. För att aktivera hjälp med snabbtangenter, tryck **INSERT+H**.

Många vanliga program har en ytterligare hjälpfunktion. Tryck **INSERT+F1** två gånger i snabb följd så öppnas en JAWS-hjälp för det program du just nu använder. Denna innehåller normalt en introduktion till programmet, JAWS kommandon, starttips och användbara tips.

När du lär dig kommandon, är JAWS tangentbordshjälp användbart. Det ger dig information om tangentkombinationer oavsett vilket program du arbetar i. För att aktivera JAWS tangentbordshjälp, tryck **INSERT+1**. JAWS säger då "Aktiverar tangentbordshjälpen". Tryck sedan vilken tangentkombination du vill, för att få beskrivningen av det kommandot. För att få ännu utförligare beskrivning av kommandot håller du ner den första tangenten i kombinationen och trycker den sista två gånger i snabb följd. Om kommandot endast innehåller en tangent, tryck denna två gånger i snabb följd. Till exempel för att få hjälp om kommandot Löpande läsning, tryck **INSERT+PIL NER** två gånger i snabb följd. När tangentbordshjälpen är aktiverad, har tangenttryckningarna ingen direkt funktion. Tryck **INSERT+1** en gång till för att slå av tangentbordshjälpen.

Den sista tangentkombinationen som ger hjälp är **INSERT+W** som ger hjälp med en del ofta använda Windowskommandon.

#### **Webbsida**

Freedom Scientific har en Internetsida som är en ytterligare källa till support och information. Du kan ladda ner program, teknisk information, JAWS uppdateringar och mer. Freedom Scientifics hemsida hittar du på http://www.FreedomScientific.com samt http://www.freedomscientific.se

#### **Nybörjare börjar här**

Om du inte känner JAWS sedan tidigare finns det flera vägar att få användbar information så du kan bekanta dig med JAWS och dess många funktioner. Använd följande för att komma till önskad information.

- JAWS Hjälpfil. För en snabb överblick av JAWS, starta med avsnittet Om JAWS för Windows i Introduktionsboken i JAWS Hjälpfil. Efter att ha öppnat Hjälp, använd **PIL NER** och **ENTER** för att navigera till och välja detta avsnitt. Tryck sedan **F6** för att flytta till textfönstret och börja läsa. Läs de återstående avsnitten i denna bok för att börja använda JAWS på bara ett fåtal minuter. För med information om att öppna och använda Hjälp, gå till *JAWS Hjälpsystem* på sida 14 i detta dokument.
- Grundläggande träningsmaterial. För en djupare introduktion till JAWS, installera och lyssna på DAISYfilen Grundläggande träning, vilken finns på din JAWS program-DVD. För instruktioner som beskriver hur du installerar och lokaliserar dessa filer, se *FSReader och annat träningsmaterial* på sida 7 och *JAWS Utbildningsmaterial* på sidan 13.
- Läsa och navigera med JAWS. Läs påminnelsen i detta kapitel för en sammanfattning av användbara läs- och navigeringskommandon.

#### **Läsa skärmbilder och dokument**

Du kan komma åt många läsfunktioner i JAWS genom att använda det numeriska tangentbordet (**NUM**) som finns längst till höger på de flesta tangentbord. JAWS använder **INSERT** tangenten nederst till vänster på det **numeriska tangentbordet** i kombination med de andra tangenterna i denna del för att styra vad JAWS kommer att läsa.

För att starta JAWS läsning av fönstret, tryck kombinationen **INSERT+PIL NER**. Detta är kommandot för löpande läsning. Under tiden löpande läsning pågår, kan du tryck **VÄNSTER** eller **HÖGER PIL** för att hoppa bakåt eller framåt genom texten. Du kan även trycka **PAGE UP** eller **PAGE DOWN** för att öka eller minska talhastigheten. För att stoppa uppläsningen, tryck på **CTRL**.

**Tips:** JAWS kan automatiskt byta till en mera naturtrogen röst vid läsning med kommandot för löpande läsning. För att välja vilken talsyntes du vill använda, öppna **Inställningsmenyn** och välj **Röster** och sedan **RöstInställning**.

> I dialogrutan Röster, tryck **TABB** för att flytta till gruppen Löpande läsning. Välj sedan en talsyntes från kombinationsrutan med Talsynteser, och sedan en röst från kombinationsrutan Röst. När du är klar, välj knappen OK för att spara och stänga dialogrutan.

Här kommer fler kommandon som använder det numeriska tangentbordet:

- **NUM 5**  Läs tecken
- **INSERT+NUM 5** Läs ord
- **INSERT+NUM 5** dubbeltryck Bokstavera ord
- **INSERT+PIL VÄNSTER (NUM 4)**  Läs föregående ord
- **INSERT+PIL HÖGER (NUM 6)** Läs nästa ord
- **INSERT+PIL UPP (NUM 8)**  Läs rad
- **INSERT+HOME (NUM 7)**  Läs till markör
- **INSERT+PAGE UP (NUM 9)**  Läs från markör
- **INSERT+PAGE DOWN (NUM 3)**  Läs nedersta raden I fönstret
- **INSERT+END (NUM 1)**  Läs översta raden I fönstret

#### **Fler läskommandon**

Det finns fler kommandon än de vi nyss listade. Du kan använda **PIL VÄNSTER** och **HÖGER** för att flytta till och läsa föregående eller nästa tecken. **PIL UPP** och **NER** flyttar till och läser föregående och nästa rad. Håll inne **ALT** och tryck **PIL UPP** eller **NER** för att flytta genom ett dokument mening för mening. På samma sätt, håll **CTRL** inne och använd **PIL UPP** och **NER** för att flytta genom dokumentet stycke för stycke.

#### **Arbeta med dialogrutor**

Dialogrutor visar information och låter dig påverka Windows program. För att flytta genom olika alternativ i en dialogruta, tryck **TABB** eller **SKIFT+TABB**. Om dialogrutan är indelad i flikar, kan du använda **CTRL+TABB** för att flytta mellan flikarna. Tryck **INSERT+TABB** för att höra beskrivningen för det aktuella alternativet.

# **Komma igång med Internet**

Vi rekommenderar att du använder Microsoft Internet Explorer 7 eller senare med JAWS. JAWS använder tekniska funktioner som endast är tillgängliga i denna webbläsare.

Internet Explorer låter dig visa sidor på Internet och kommunicera med andra människor på många olika sätt. JAWS använder den Virtuella markören på Internetsidor, vilket låter dig läsa som om du var i ett dokument i en ordbehandlare. Den virtuella markören är också tillgänglig i andra program, som HTML-baserade hjälpsystem, PDF-filer och e-post i HTML-format. Många av finesserna vi diskuterar i detta avsnitt är även tillgängliga på andra ställen där den Virtuella markören används. För specifik information om vilka funktioner som är tillgängliga, läs JAWS hjälpavsnitt för det program du använder.

#### **Läsa och flytta genom webbsidor**

När du öppnar Internet Explorer kommer du till din startsida. Om du inte har angett en startsida, kan du välja att öppna en webbsida i menyerna Favoriter och Bokmärke, eller tryck **CTRL+O** för att välja Öppna och skriv in adressen till sidan du vill till. När du valt en sida, laddas sidan hem och JAWS berättar hur många frames, länkar, rubriker och formulärfält det finns och börjar sedan läsa texten på sidan. För att flytta genom sidan, använd JAWS vanliga läskommandon.

**OBS:** Om du börjar läsa innan sidan är helt nerladdad, kommer en del av sidan inte att finnas tillgänglig.

JAWS säger "länk" när de kommer en länk till ett annat dokument eller annan plats på sidan. För att följa en länk, tryck **ENTER** när du är på länken. För att gå tillbaka till föregående sida, tryck **ALT+PIL VÄNSTER** eller **BACKSTEG**. För att flytta framåt en sida efter du har flyttat bakåt, tryck **ALT+PIL HÖGER**.

JAWS berättar när ett HTML-element (som en text eller en bild) har ett "Vid mus över" attribut. Detta attribut gör att något händer när muspekaren flyttas över elementet. När du flyttar till ett element med detta attribut, tryck **CTRL+INSERT+ENTER** för att simulera effekten av att flytta muspekaren över det. JAWS kommer att berätta om någon del av skärmen förändras.

### **Snabb och enkel navigering**

JAWS har kommandon som är enkla att både använda och komma ihåg för att flytta genom webbsidor. Du kan trycka på ett enda tecken på ditt tangentbord för att flytta till ett objekt. Till exempel kan du trycka **T** för tabell, **F** för formulärfält, **V** för besökt (visited) länk, **H** för rubrik (heading) och så vidare. Om du kombinerar med **SKIFT** flyttar du till föregående element av den typen. För en komplett lista med dessa kommadon, gå till *Internet Explorer Kommandon* på sida 22.

### **Visa listor med information**

JAWS kan skapa listor med frames, länkar, rubriker eller formulärfält på en webbsida så att du snabbt kan hitta det du söker. Tryck **INSERT+F9** för att visa en lista med frames på aktuell sida. Tryck **INSERT+F7** för att visa en lista med länkar på den aktuella sidan. Tryck **INSERT+F6** för att visa en lista med rubriker på aktuell sida. Tryck **INSERT+F5** för att visa en lista med formulärfält på den aktuella sidan. Använd piltangenterna för att välja ett objekt i listan och tryck **ENTER** för att flytta till det.

Du kan även hålla inne **CTRL+INSERT** och trycka någon av navigeringstangenterna för att visa en lista med dessa element på aktuell sida. Du kan sedan använda piltangenterna för att välja ett objekt i listan och trycka **ENTER** för att flytta till det. Till exempel, för att få en lista med kryssrutor på aktuell sida, tryck **CTRL+INSERT+X**.

**Tips:** Tryck **INSERT+F3** så kan du välja att visa valfri lista med information som är tillgängliga för webbsidor.

### **Fylla i formulär**

JAWS låter dig enkelt arbeta med formulär på Internet. När du flyttar in i en formulärkontroll, kan du direkt skriva i skrivfält eller välja objekt i kombinationsrutor och kryssrutor. Detta kallas Auto formulärläge och är på som standard. Om du vill ha mer kontroll över ett formulär, kan du slå av Auto formulärläge genom att trycka **INSERT+V** och sedan slå av valet Auto formulärläge.

För att manuellt hantera ett formulär, tryck **F** för att flytta till nästa formulärkontroll på sidan. Tryck **ENTER** för att aktivera formulärläget. Tryck **TABB**-tangenten för att flytta mellan formulärfälten när du är i formulärläge. Skriv i skrivfält, kryssa i kryssrutor och välj objekt i listor och kombinationsrutor. Tryck **NUM PAD PLUS** för att lämna formulärläget.

Om du vill, kan du ställa Auto formulärläge på eller av beroende på vilken webbsida du är på. Använd Personliga inställningar (**INSERT+SKIFT+V**) och ändra denna inställning på eller av för en specifik sida.

### **Platsmärken**

Ett platsmärke är ett bokmärke som du enkelt kan lägga till på webbplatser, HTML-dokument eller formulär för att markera en plats. Detta är användbart när du vill återvända till områden du använder ofta på en webbsida, viktiga delar eller stycken på ett HTML-dokument eller speciella delar såsom ett speciellt fält på ett komplicerat formulär. Platsmärken kan definieras som tillfälliga eller permanenta och kan kopplas till text eller element på den aktuella webbsidan eller dess domän.

Följande är en lista med användbara platsmärkes-kommandon. För mer information, läs mer under ämnet Platsmärke i JAWS hjälpfil.

- Tryck **CTRL+WINDOWS+K** för att sätta ett tillfälligt Platsmärke.
- Tryck **CTRL+SKIFT+K** för att öppna dialogrutan Platsmärkeslistan för att lägga till nya platsmärken, döpa om eller ändra befintliga platsmärken, hoppa till platsmärken eller radera platsmärken.
- Tryck **K** för att flytta till nästa Platsmärke.
- Tryck **SKIFT+K** för att flytta till föregående Platsmärke.
- Tryck på sifferraden på knapparna **7** till **0** för att höra innehållet i platsmärke 1 till 4.
- Tryck **SKIFT+** sifferradsknapparna **7** till **0** för att hoppa till platsmärke 1 till 4.

Följande är en utförlig lista med användbara tangentkommandon. Den första sektionen innehåller JAWS kommandon för Internet Explorer 7 eller senare. Den andra och tredje sektionen listar JAWS kommandon för tangentbordslayouterna desktop och laptop. Det sista avsnittet innehåller några av de mest använda Windowskommandona.

### **Internet Explorer Kommandon**

**OBS:** JAWS Hjälpsystem innehåller detaljerad information om att använda Internet Explorer. När du är i webbläsaren, håll **INSERT** inne och tryck **F1** två gånger i snabb följd. När JAWS hjälp är öppen, tryck **F6** för att flytta till fönstret med hjälpavsnitt.

#### **Allmänna**

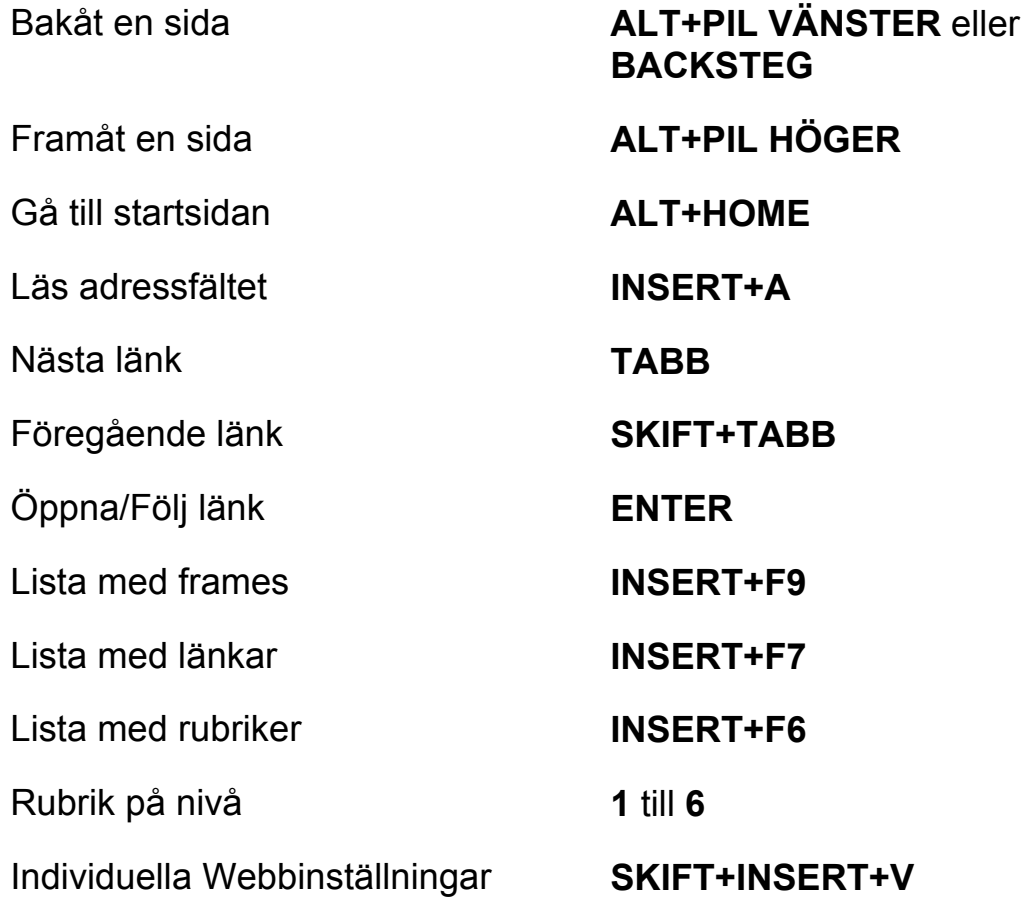

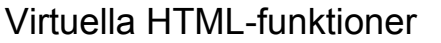

Flytta till nästa klickbara element

Flytta till föregående klickbara element

Välj ett VidMusÖver-element **INSERT+WINDOWS +Ö** 

JAWS Sök nästa och föregående

Lägg till Anpassad etikett **INSERT+CTRL+TABB** 

Flytta till nästa Landmärke **Ö** 

Flytta till föregående Landmärke **SKIFT+Ö** 

Välj ett Landmärke **INSERT+CTRL+Ö** 

Virtuella HTML-funktioner **INSERT+F3** 

Aktivera "Mus över" **CTRL+INSERT+ENTER** 

**STRECK** 

**SKIFT+STRECK** 

Välj ett klickbart element **INSERT+CTRL+STRECK** 

**F3** och **SKIFT+F3**  (Endast Internet Explorer)

ARIA Dra-och-släpp **WINDOWS+CTRL+´ (apostrof till vänster om backsteg)** 

ARIA-område textfilter **WINDOWS+CTRL+- (streck till vänster om höger skift)** 

#### **Flikhantering snabbkommandon**

![](_page_28_Picture_148.jpeg)

![](_page_29_Picture_132.jpeg)

#### **NAVIGERINGSTANGENTER**

**Tips:** Om du håller **SKIFT** inne innan du trycker någon av följande Navigeringstangenter, kan du hoppa till föregående förekomst av det elementet. Till exempel, tryck **A** för att flytta till nästa ankare, tryck **SKIFT+A** för att hoppa till föregående ankare. Om du håller **CTRL+INSERT** inne när du trycker på tangenter med en asterisk (\*), visar JAWS en lista med dessa element på sidan.

![](_page_29_Picture_133.jpeg)

![](_page_30_Picture_112.jpeg)

**PUNKT** 

Föregående Element **SKIFT+KOMMA** 

#### **Formulär**

![](_page_31_Picture_103.jpeg)

![](_page_32_Picture_97.jpeg)

![](_page_33_Picture_119.jpeg)

#### **Desktop Kommandon**

#### **För att läsa text**

Läs Tecken **NUM 5** 

Säg Föregående Tecken **PIL VÄNSTER** 

Läs Nästa Tecken **PIL HÖGER** 

Läs Föregående Rad **PIL UPP** 

Läs Nästa Rad **PIL NER** 

Läs Föregående Mening **ALT+PIL UPP (NUM 8)** 

Läs Föregående Stycke **CTRL+PIL UPP** 

Läs Nästa Stycke **CTRL+PIL NER** 

Läs Tecken Fonetiskt **NUM 5** två gånger i snabb följd

Läs Ord **INSERT+NUM 5** 

Bokstavera Ord **INSERT+NUM 5** två gånger i snabb följd

#### Läs Föregående Ord **INSERT+PIL VÄNSTER**

Läs Nästa Ord **INSERT+PIL HÖGER** 

Läs Rad **INSERT+PIL UPP (NUM 8)** 

Bokstavera Rad **INSERT+PIL UPP** två gånger i snabb följd

Läs Mening **ALT+NUM 5** 

Läs Nästa Mening **ALT+PIL NER (NUM 2)** 

Läs Stycke **CTRL+NUM 5** 

Läs till Markör **INSERT+HOME** 

Läs från Markör **INSERT+PAGE UP** 

![](_page_35_Picture_123.jpeg)

Läs Fönstrets Namn och Text **INSERT+TABB** 

![](_page_36_Picture_101.jpeg)

Läs Ord i Sammanhang **INSERT+C** 

(Context)

![](_page_37_Picture_104.jpeg)

Välj en Ikon i Systemfältet **INSERT+F11** 

Säg Systemtiden **INSERT+F12** 

Automatisk Grafik Namngivning **CTRL+INSERT+G** 

Namnge Grafik **INSERT+G** 

Virtuellt Fönster (Window) **ALT+INSERT+W** 

Läs Kolumn 1 till 10 i en Listvy **CTRL+INSERT+n**, där n är ett

Kopiera Markerad Text till FS Klippbok (Copy)

#### **För Frames**

Sätt övre vänster hörn **CTRL+SKIFT+Å** 

Skapa Frame efter fönstret Dubbeltryckning

Släpp Igenom Nästa **INSERT+3** på sifferraden

Välj Schema **ALT+INSERT+S** 

Välj Talsyntes **CTRL+INSERT+S** 

värde från 1, 2, 3 till 0

**WINDOWS+C** 

Sätt nedre höger hörn **CTRL+SKIFT+¨ (höger om Å)** 

**CTRL+SKIFT+Å** 

# **För JAWS Tandem**

Avsluta JAWS Tandemsession **INSERT+ALT+T** 

Skifta mellan måldator och kontrolldator (endast från kontrolldatorn)

Skifta Bild På eller Av på kontrolldatorn (endast på kontrolldatorn)

# **För Sökaren**

**INSERT+ALT+TAB** 

**INSERT+CTRL+SKIFT+V** 

Starta Sökaren **INSERT+MELLANSLAG** följt av **R** 

Starta Sökaren med dess primära uppslagskälla

#### **INSERT+WINDOWS+R**

# **Laptop Kommandon**

#### **För att läsa text**

![](_page_39_Picture_101.jpeg)

![](_page_40_Picture_123.jpeg)

Läs Fönstertitel **CAPS LOCK+T** 

![](_page_41_Picture_103.jpeg)

#### **För markörer och mus**

![](_page_41_Picture_104.jpeg)

Läs Ord i Sammanhang (Context)

Läs Aktuell Kontrolls **Snabbtangent** 

Öppna Kombinationsruta **ALT+PIL NER (NUM 2)** 

Stäng Kombinationsruta **ALT+PIL UPP (NUM 8)** 

Notera Förloppsindikators **Status** 

#### **För Hjälp**

Aktuell Hjälp **CAPS LOCK+F1** Tangentbordshjälp **CAPS LOCK+1**  JAWS Hjälp för Programmet Dubbeltryckning **CAPS LOCK+F1**  Hjälp med Snabbtangenter **INSERT+H** 

Hjälp med Windowstangenter **CAPS LOCK+W** 

#### **Diverse**

![](_page_42_Picture_126.jpeg)

**CAPS LOCK+C** 

#### **CAPS LOCK+SKIFT+KOMMA**

**CAPS LOCK+TABB** 

Automatisk Grafik Namngivning **CAPS LOCK+CTRL+G** 

Släpp Igenom Nästa **CAPS LOCK+3** 

Kopiera Markerad Text till FS Klippbok (Copy)

#### Namnge Grafik **CAPS LOCK+G**

Läs Kolumn 1 till 10 i en Listvy **CTRL+INSERT+n**, där n är ett värde från 1, 2, 3 till 0

#### **För Frames**

Sätt övre vänster hörn **CTRL+SKIFT+Å** 

Skapa Frame efter fönstret **CTRL+SKIFT+Å** 

#### **För JAWS Tandem**

Avsluta JAWS Tandemsession **INSERT+ALT+T** 

Skifta mellan måldator och kontrolldator (endast från kontrolldatorn)

Skifta Bild På eller Av på kontrolldatorn (endast på kontrolldatorn)

#### **För Sökaren**

Starta Sökaren med dess primära uppslagskälla

**WINDOWS+C** 

Sätt nedre höger hörn **CTRL+SKIFT+¨ (höger om Å)** 

**dubbeltryckning** 

**INSERT+ALT+TAB** 

**INSERT+CTRL+SKIFT+V** 

Starta Sökaren **CAPS LOCK+MELLANSLAG** följt av **R** 

**CAPS LOCK+WINDOWS+R** 

## **Windows Kommandon**

### **Allmänna**

![](_page_44_Picture_101.jpeg)

# **I Dialogrutor**

![](_page_45_Picture_97.jpeg)

# **För redigering av text**

![](_page_46_Picture_93.jpeg)

#### **För Windows Utforskaren**

Ta bort filer **DELETE** 

![](_page_47_Picture_31.jpeg)